# **Jak udostępnić kamerę AC04 innej osobie za pomocą aplikacji ACESEE**

*Instrukcja odnosi się do kamery AC04 (ACESEE)*

# Zintronic

Spis treści

Udostępnienie kamery innej osobie (aplikacja ACESEE)[..............................................................................................................................](#page-1-0) [2](#page-1-0)

## <span id="page-1-0"></span>Udostępnienie kamery innej osobie (aplikacja ACESEE)

1. Chcąc, aby kamera była wykorzystywana przez więcej niż 1 osobę, pierwsza osoba, która doda kamerę do aplikacji może udostępnić ją kolejnym osobom. W tym celu nowy użytkownik musi najpierw wyszukać aplikację ACESEE w Sklepie Play, ściągnąć ją, zainstalować i utworzyć konto (polecamy Gmail).

2. Pierwszy użytkownik uruchamia aplikację ACESEE i wybiera opcję "Dzielić" jak wg poniższego:

3. Pojawi się ekran z opcją wpisania adresu e-mail osoby, która założyła konto wg pkt. 1 i której chcemy udostępnić kamerę (odradzamy numer telefonu) i klikamy na ikonę "+":

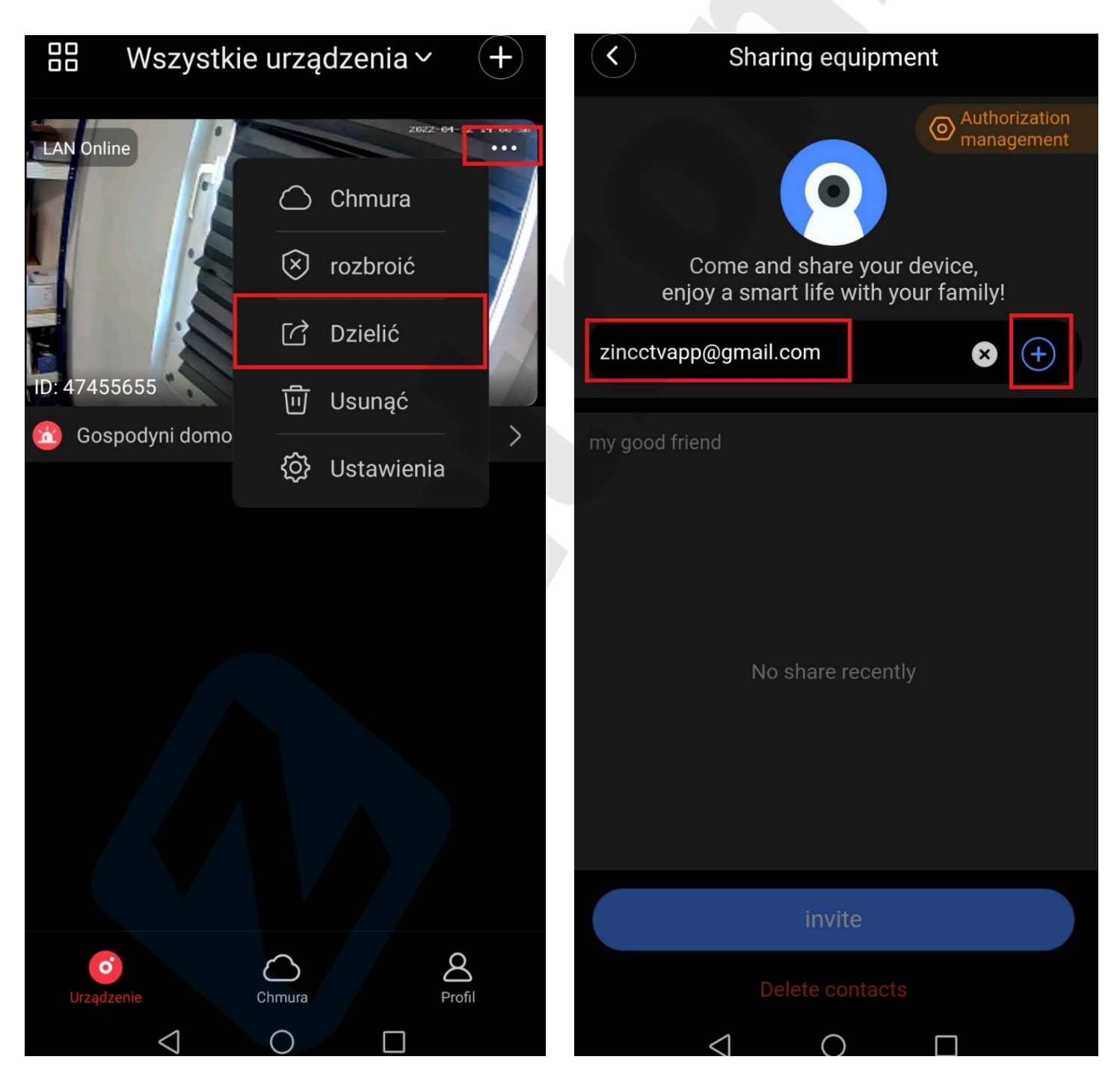

4. Po dodaniu adresu e-mail pojawi się na liście użytkowników udostępnionych, w celu potwierdzenia dodania klikamy "Invite":

5. Możemy zarządzać użytkownikami, którym udostępniliśmy naszą kamerę, w tym celu należy wybrać opcję **"Authorization management"**:

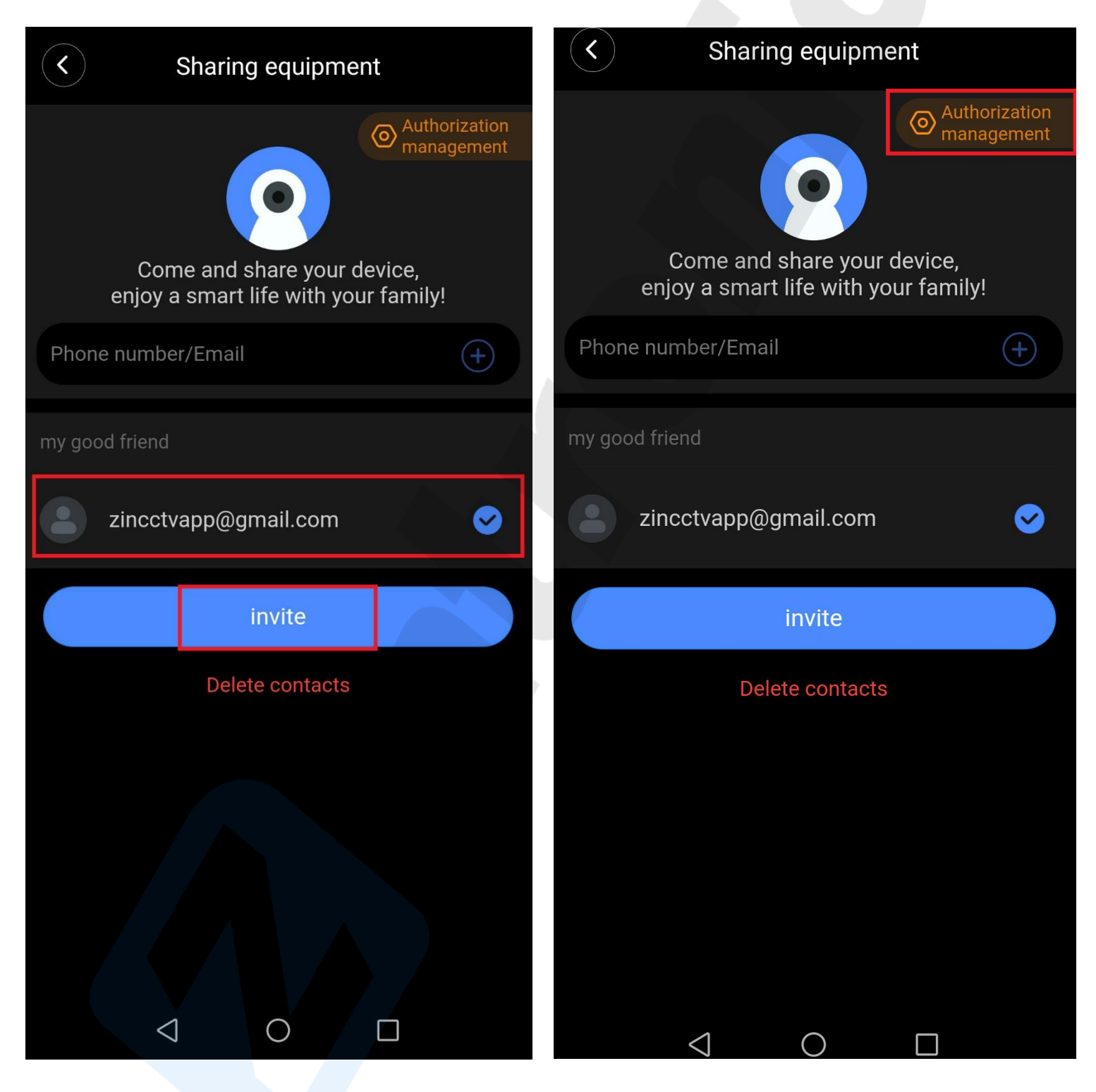

#### **Zintronic**

6. Ukaże się lista udostępnionych użytkowników, możemy ich usunąć pojedynczo poprzez wybór klawisza **"-"** lub usunąć wszystkich widocznych **"Cancel all authorizations":**

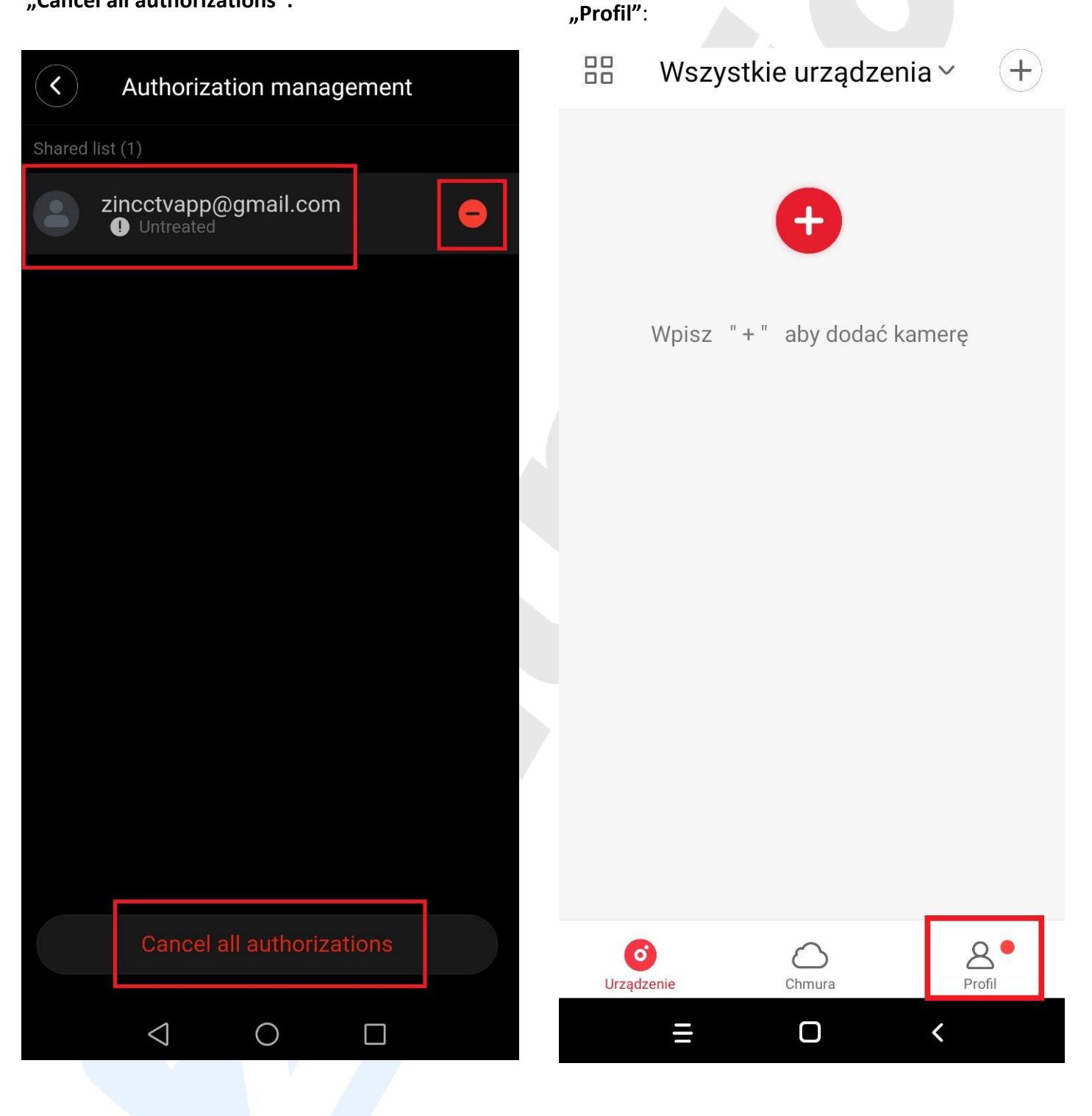

7. Udostępniliśmy kamerę nowemu użytkownikowi, musi on teraz, uruchomić swoją aplikację ACESEE i sprawdzić czy ma jakieś powiadomienie – sekcja

8. Po wejściu zobaczymy opcję "Message", klikamy w ten katalog w celu sprawdzenia:

9. W tym miejscu widzimy, że użytkownik (podany adres e-mail) udostępnił nam kamerę o konkretnym ID, wybieramy "Zaakceptuj":

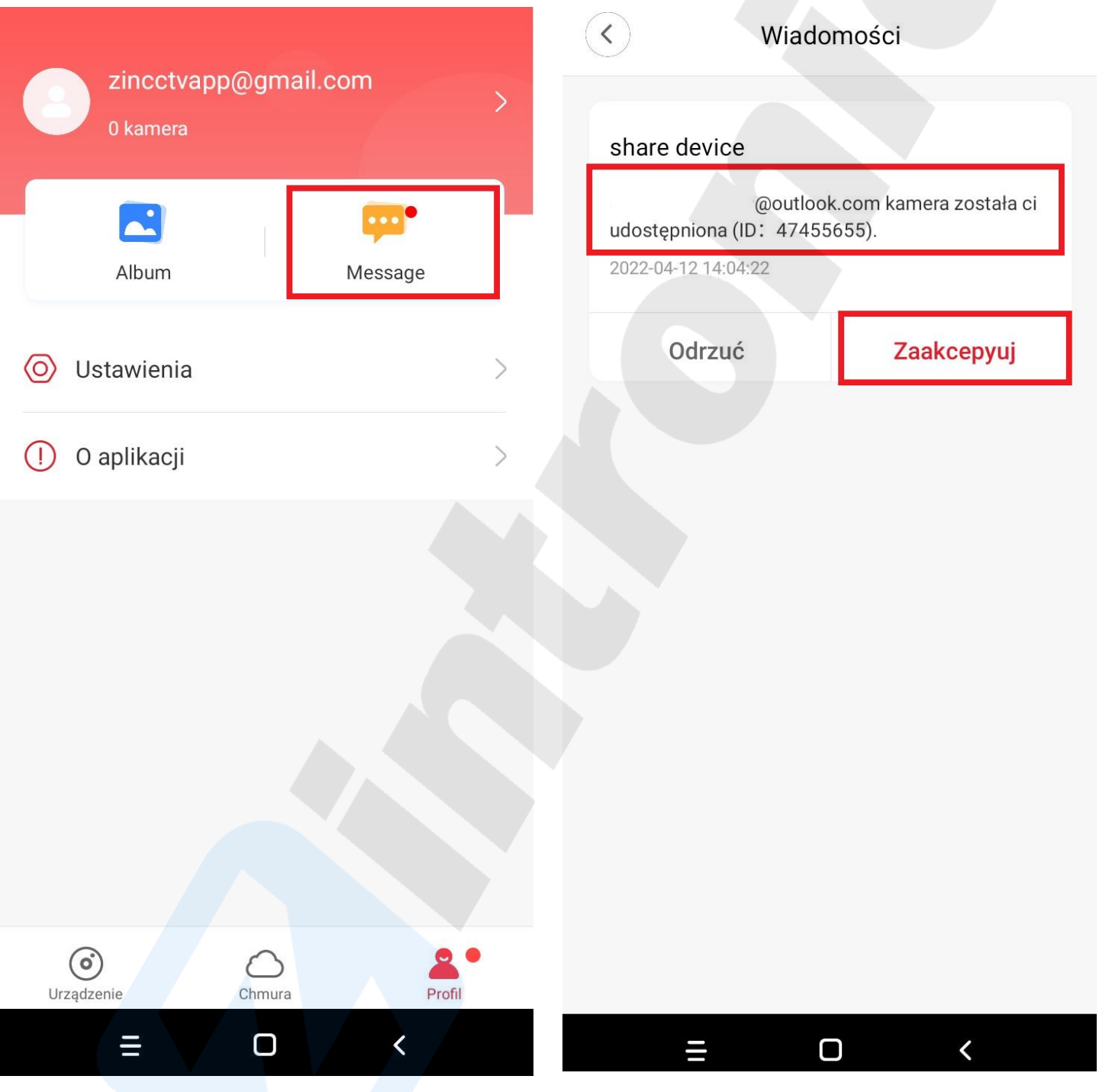

10. Po zaakceptowaniu zauważymy komunikat, że nasza zgoda na dodanie kamery ma status **"Przetworzone"**, co oznacza, że kamerę mamy już dodaną do aplikacji**:**

11. Wracamy do głównego menu i widzimy, że pojawiła się kamera o ID z wiadomości o udostępnieniu, z podanym statusem w sieci, klikamy w centralnym punkcie obrazu:

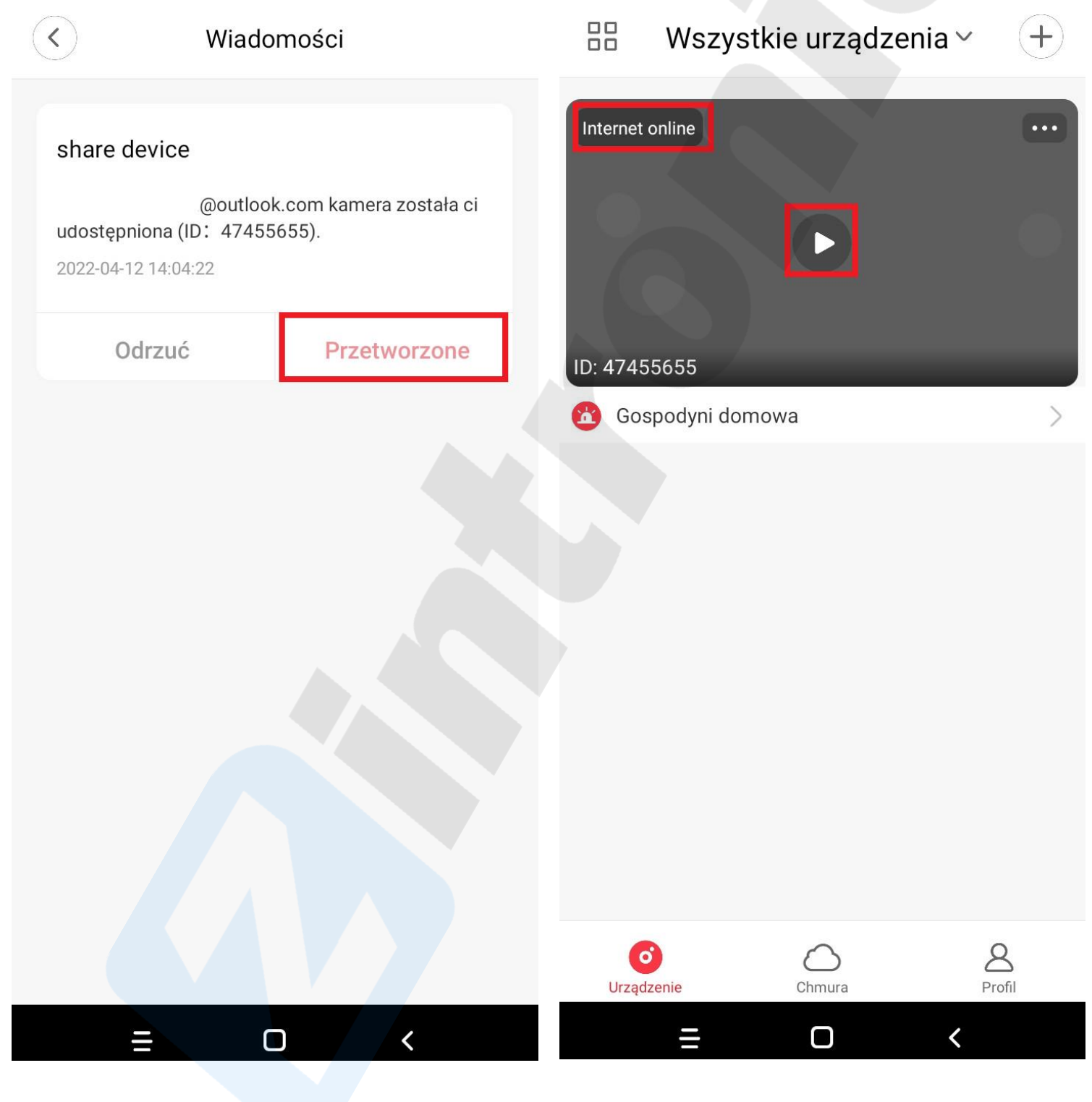

### **Zintronic**

12. Mamy już obraz z kamery i dostęp do jej funkcji, operacja zakończona. W celu dodania kolejnej osobie, należy całą procedurę powtórzyć:

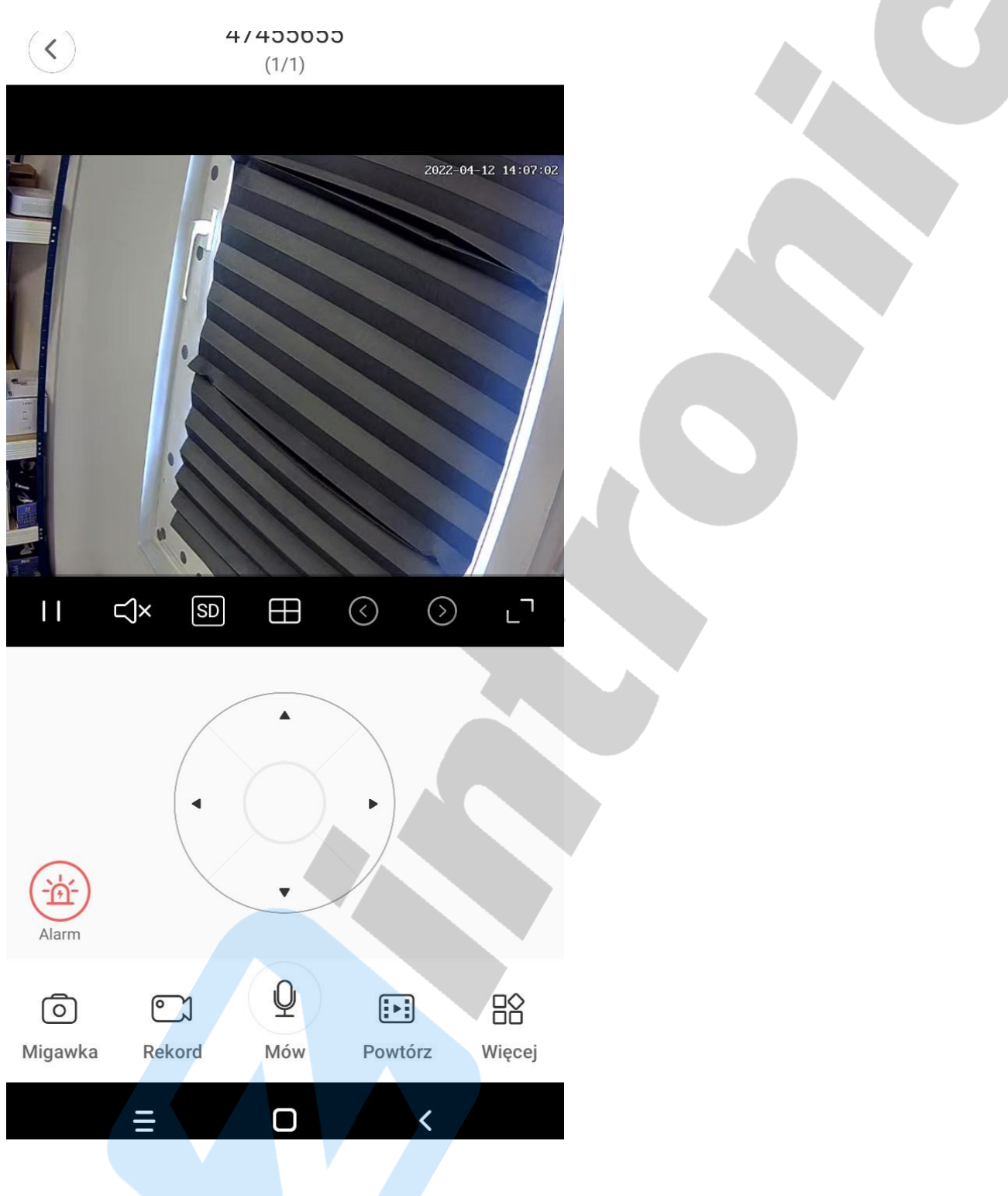

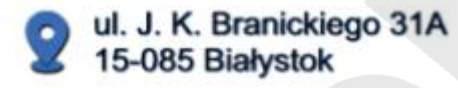

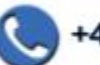

+48 (85) 677 70 55

biuro@zintronic.pl

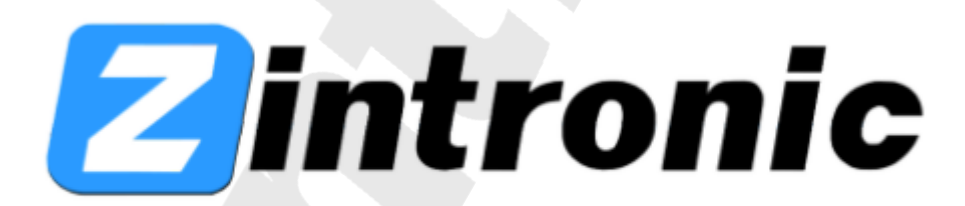